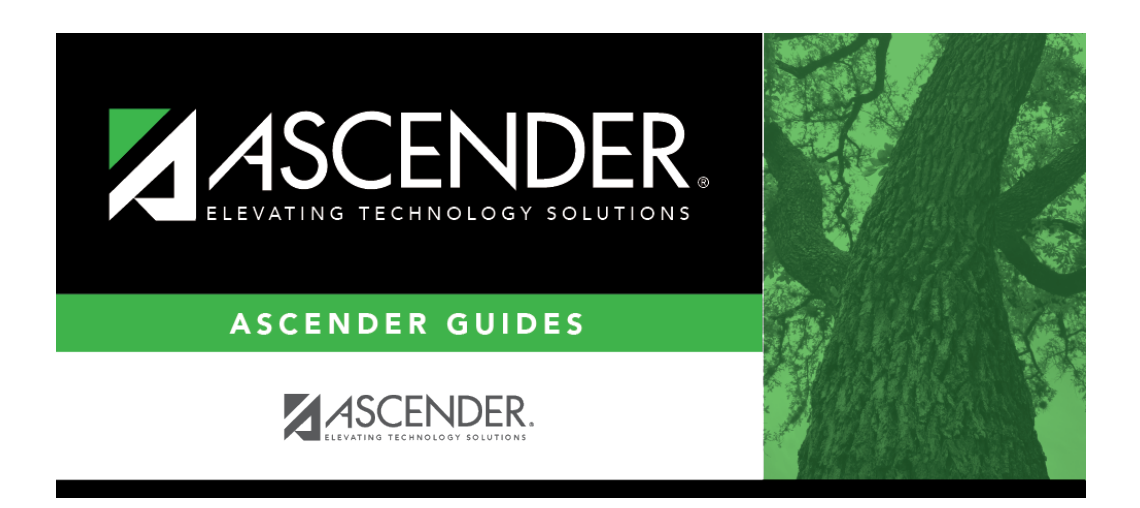

**scheduling\_campus\_ms\_instructors\_body\_scheduling\_prelim**

## **Table of Contents**

Existing instructors are displayed in order by instructor ID.

• If there are multiple pages, [page through the list.](#page--1-0)

❏ Click **+Add** to add an instructor. The fields below the grid are enabled.

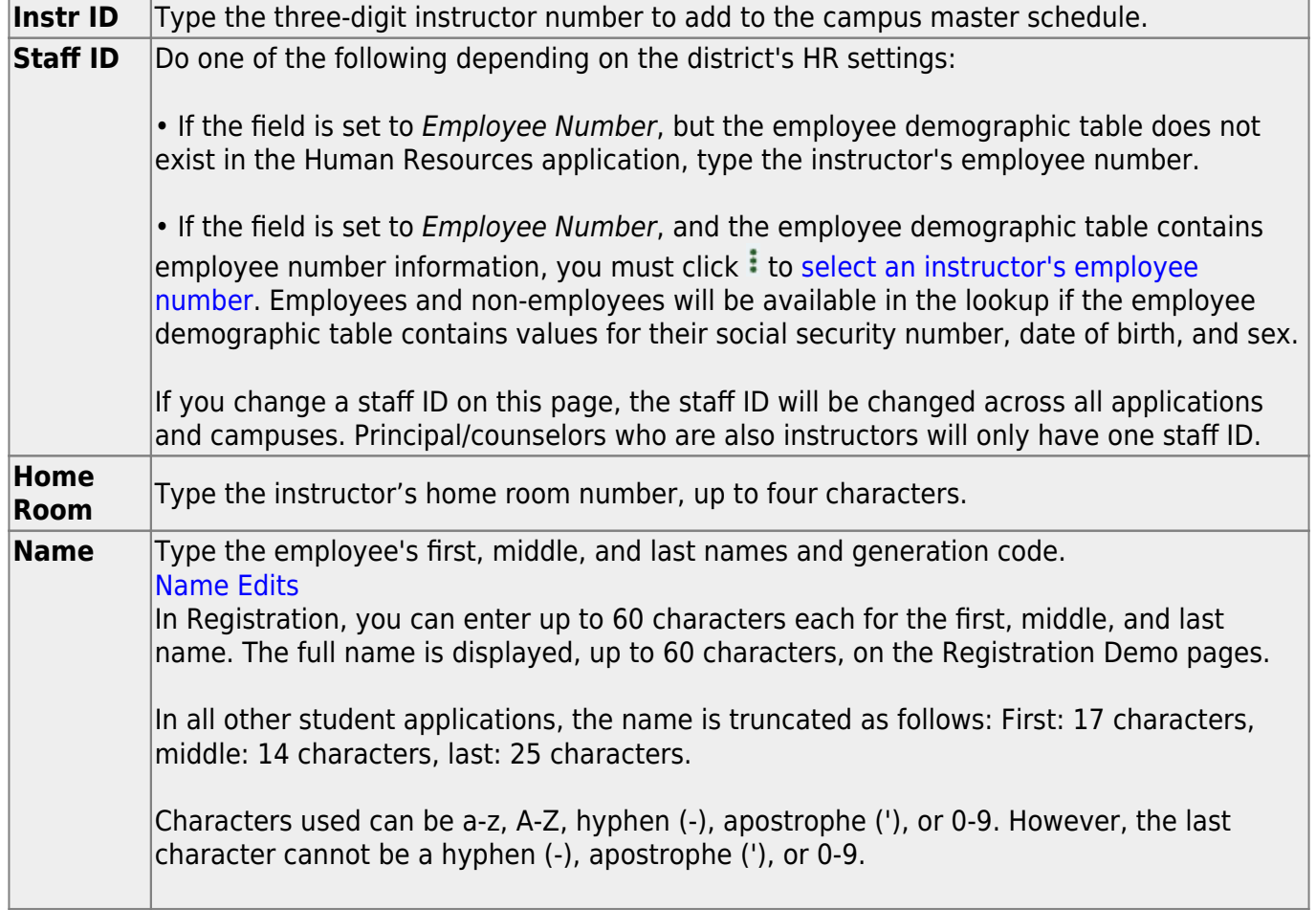

### ❏ Click **Save**.

#### Ω [Edit a record.](#page--1-0)

The data is displayed in fields below the grid allowing you to make changes.

Update the fields as needed, click **OK**, and then click **Save**. The changes are displayed in the grid.

#### [Delete a row.](#page--1-0) 而

1.Click  $\blacksquare$  to delete a row. The row is shaded red to indicate that it will be deleted when the record is saved. You can select multiple rows to be deleted at the same time.

2. Click **Save**. You are prompted to confirm that you want to delete the row. Click **Yes** to continue. Otherwise, click **No**.

You can save edits and delete records in the same step (i.e., the changes are all committed when the record is saved).

You cannot delete an instructor who is assigned to a section.

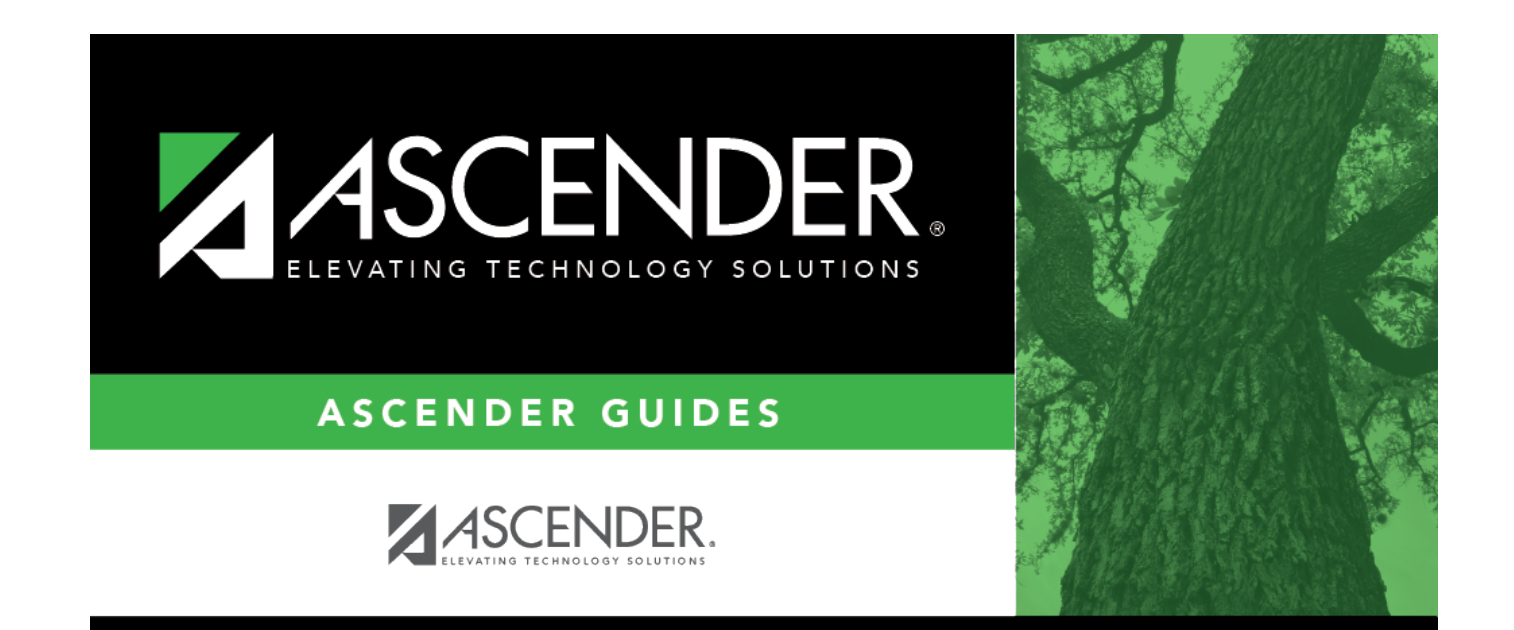

# **Back Cover**